# **Scratch – rysowanie figur.**

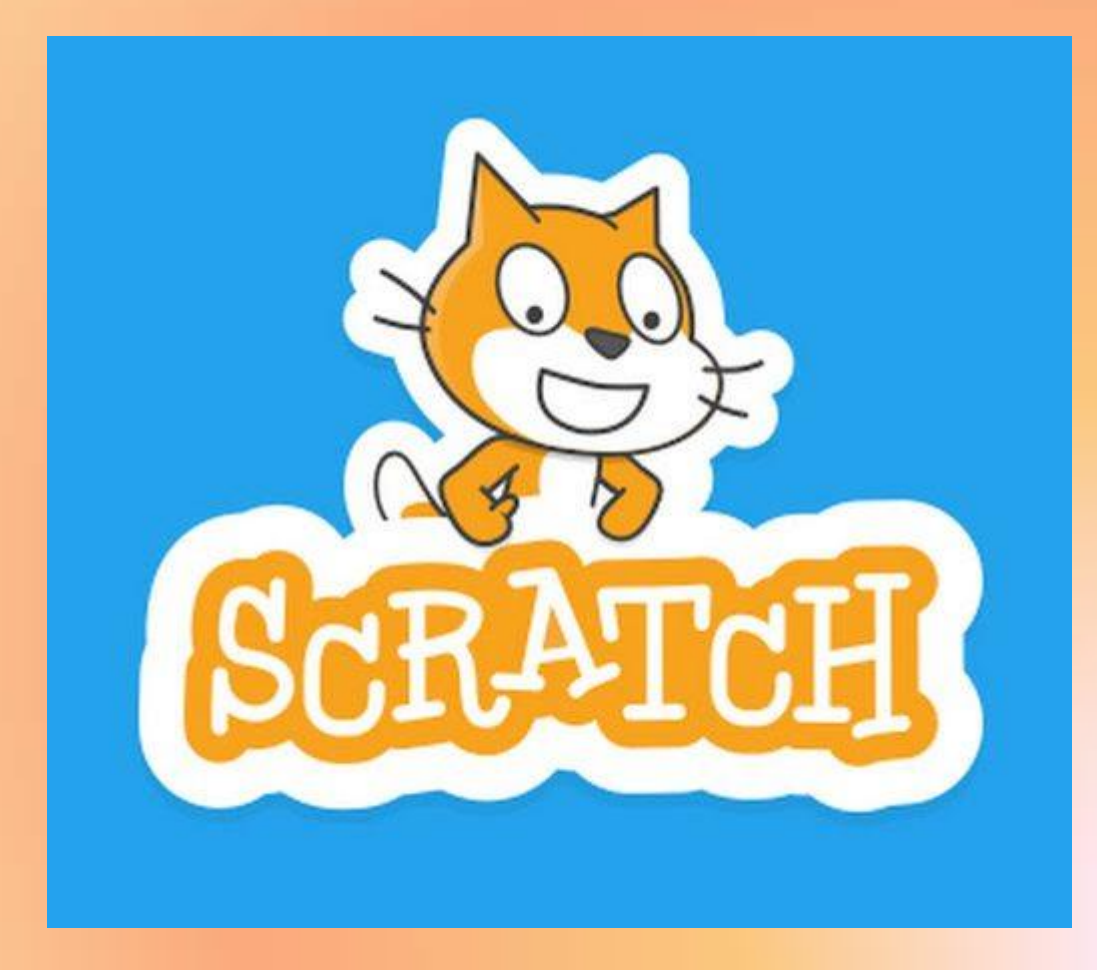

# **Scratch – rysowanie figur.: wielokąty**

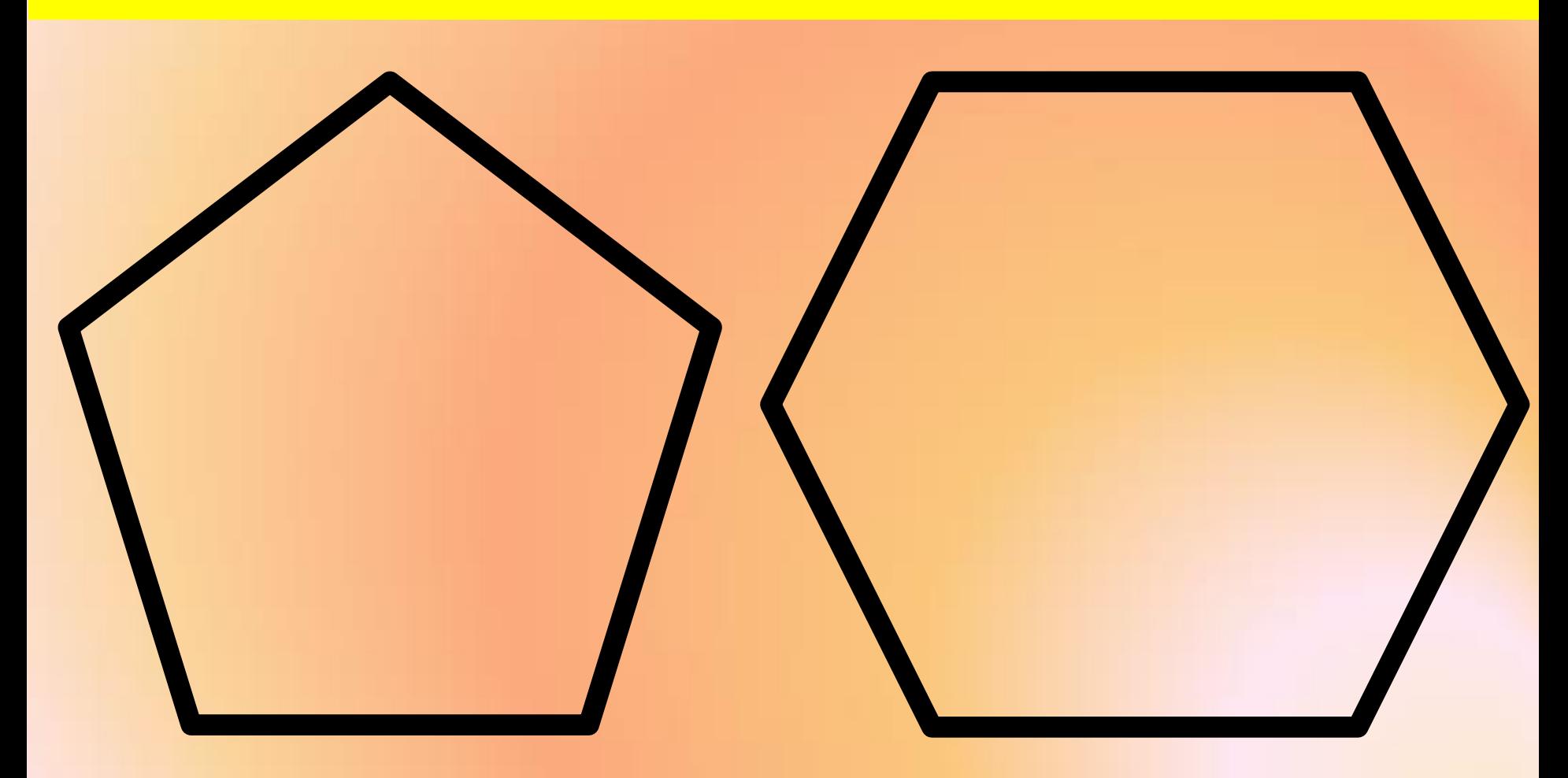

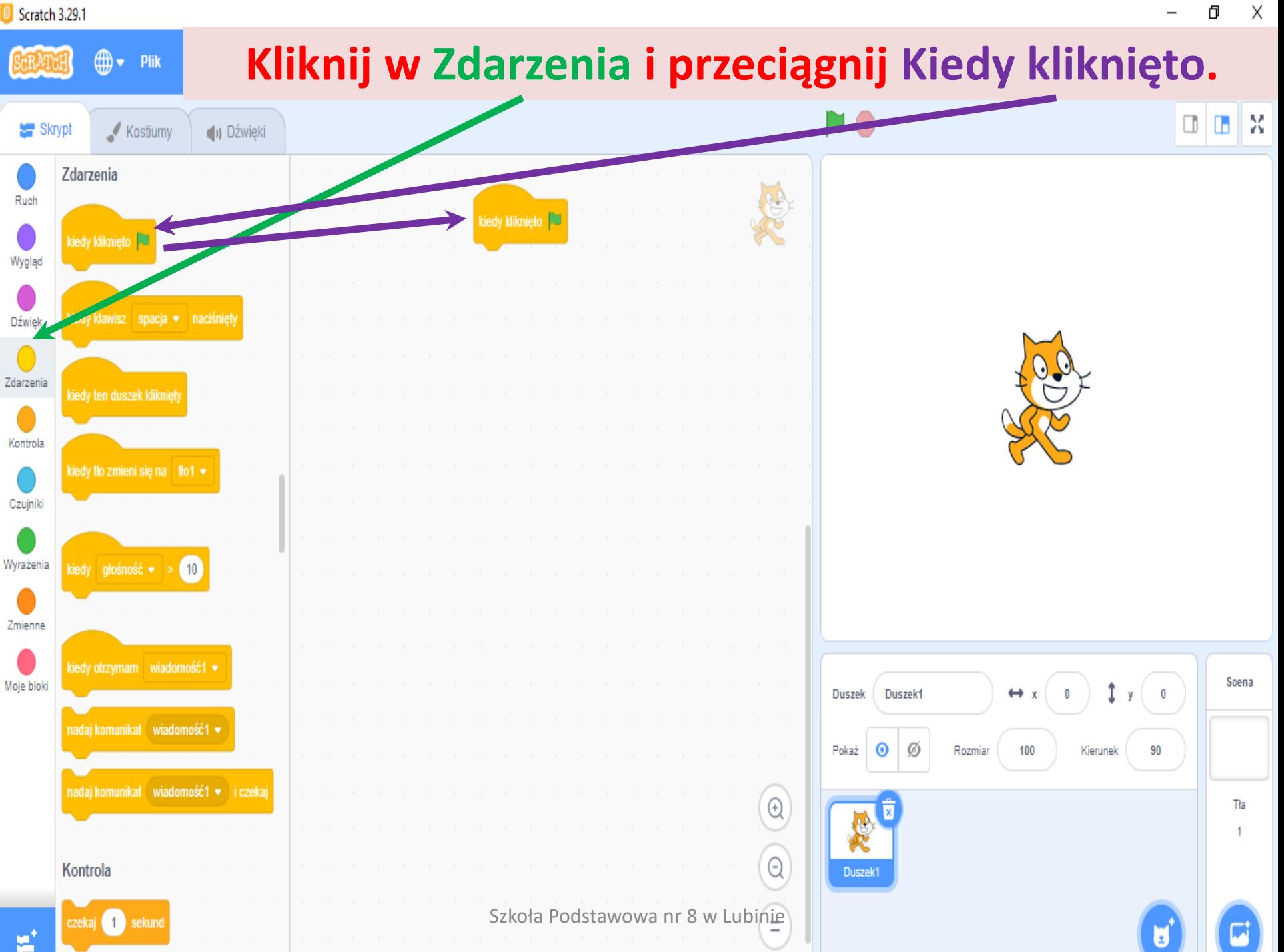

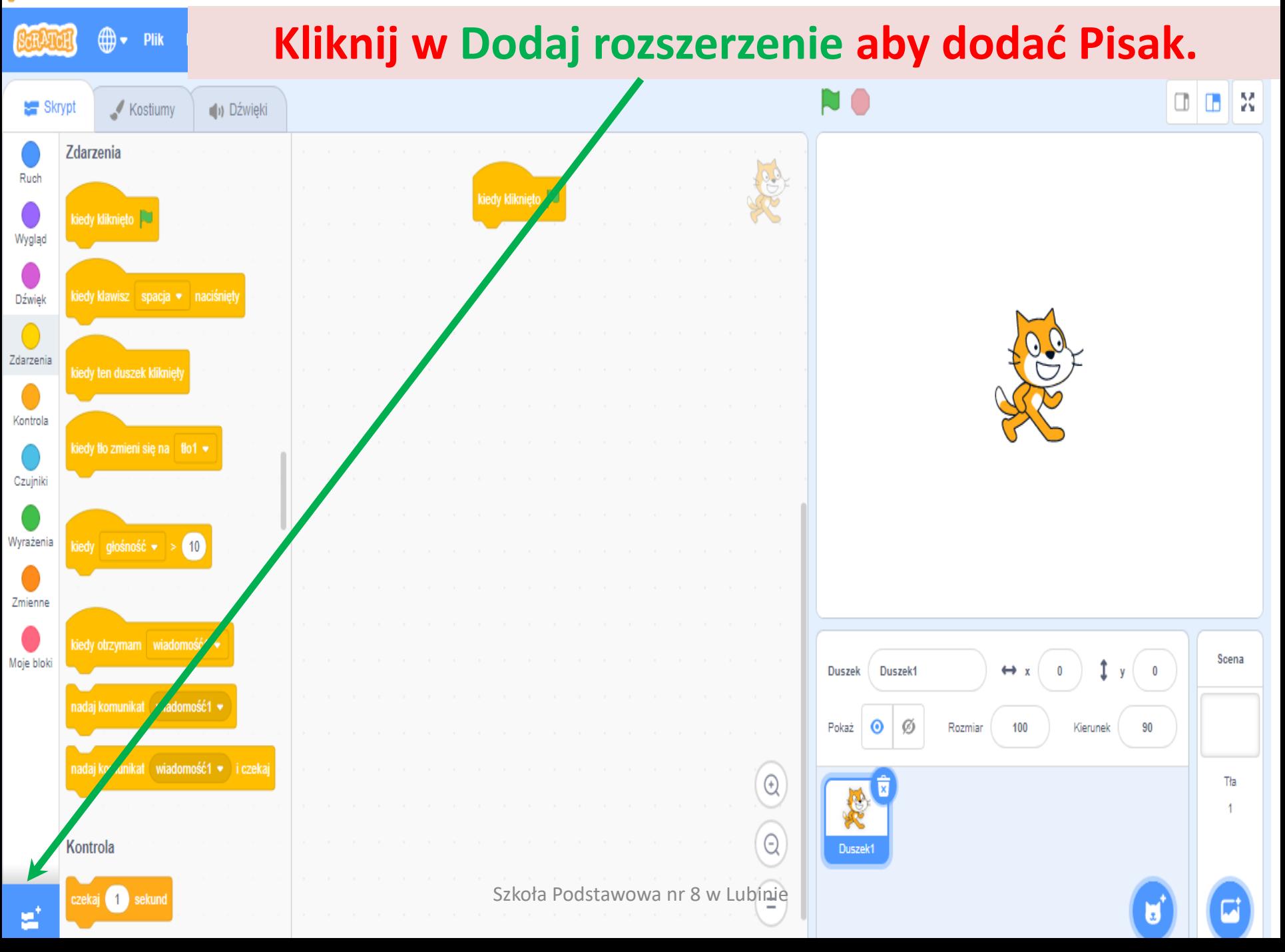

← Powrót

 $\overline{\mathbf{v}}$ 

## Kliknij w Pióro.

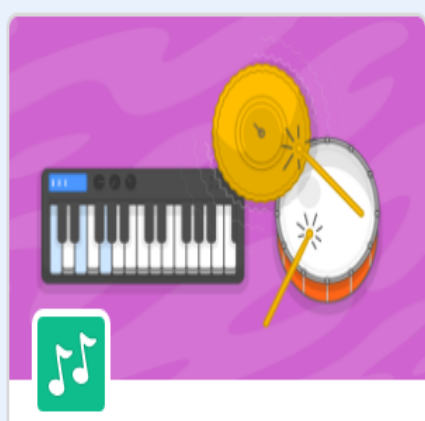

**Muzyka** Graj na instrumentach i bębnach.

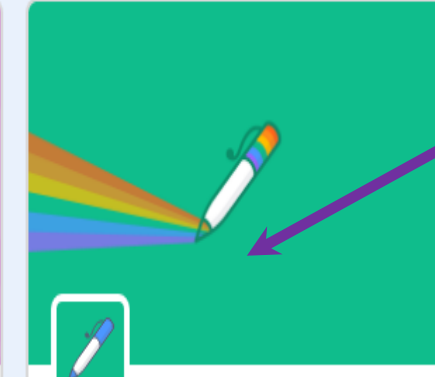

Pióro Narysuj za pomocą swoich duszków

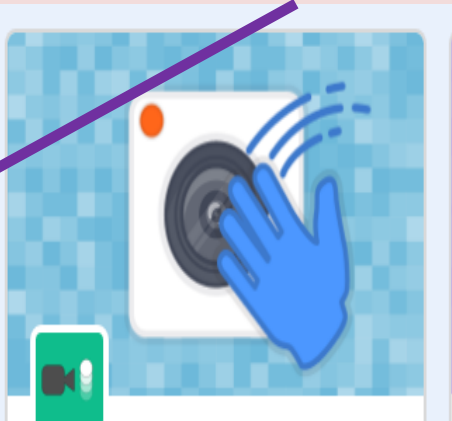

Czujniki wideo Wykrywa ruch dzięki kamerze.

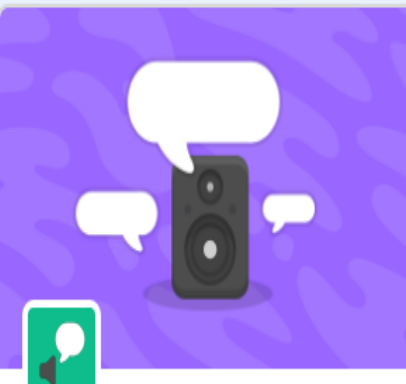

**Tekst na Mowe** Spraw by twoje projekty mówiły

Wymagania କ

Współpraca z Amazon Web Services

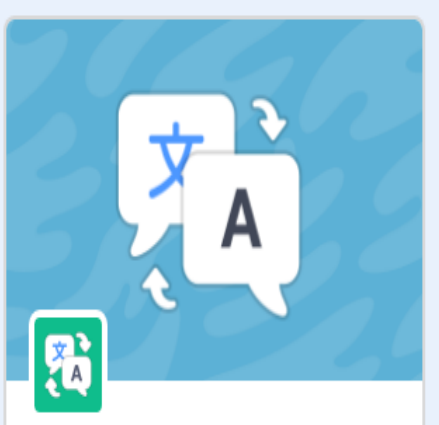

**Tłumacz** Tłumacz tekst na wiele języków.

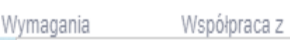

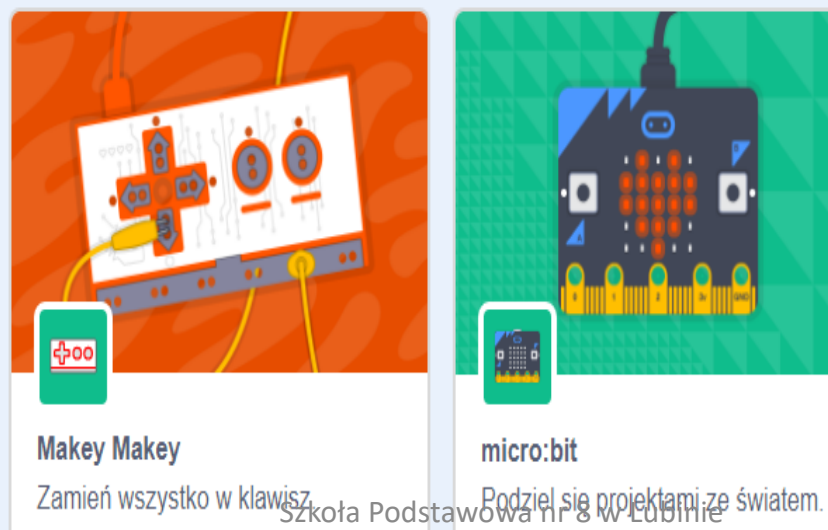

Współpraca z

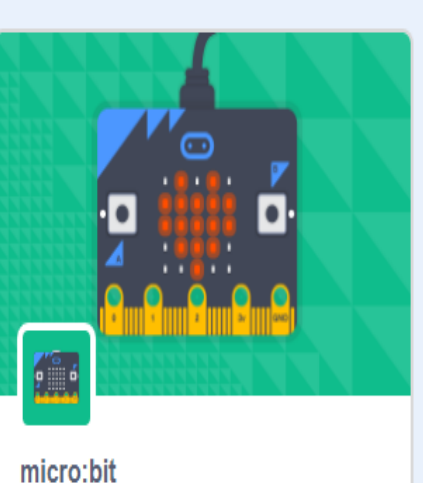

Współpraca z

Wymagania

þ

**LEGO MINDSTORMS EV3** Buduj interaktywne roboty i inne rzeczy.

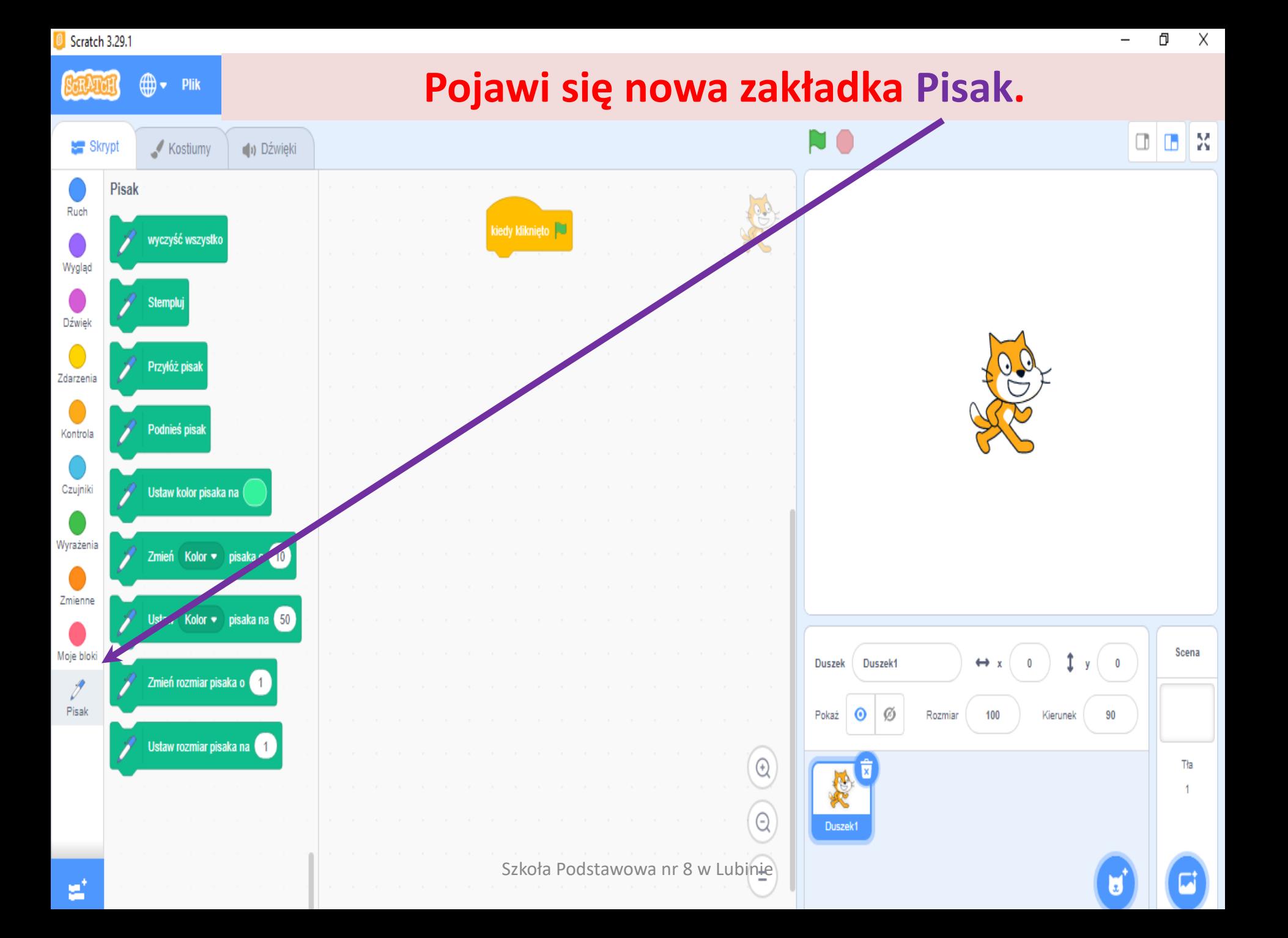

#### **Aby rysować na czystym Pulpicie kliknij**  ≞⊕ **Plik w Pisak, a następnie przeciągnij Wyczyść wszystko.** Skrypt Kostiumy

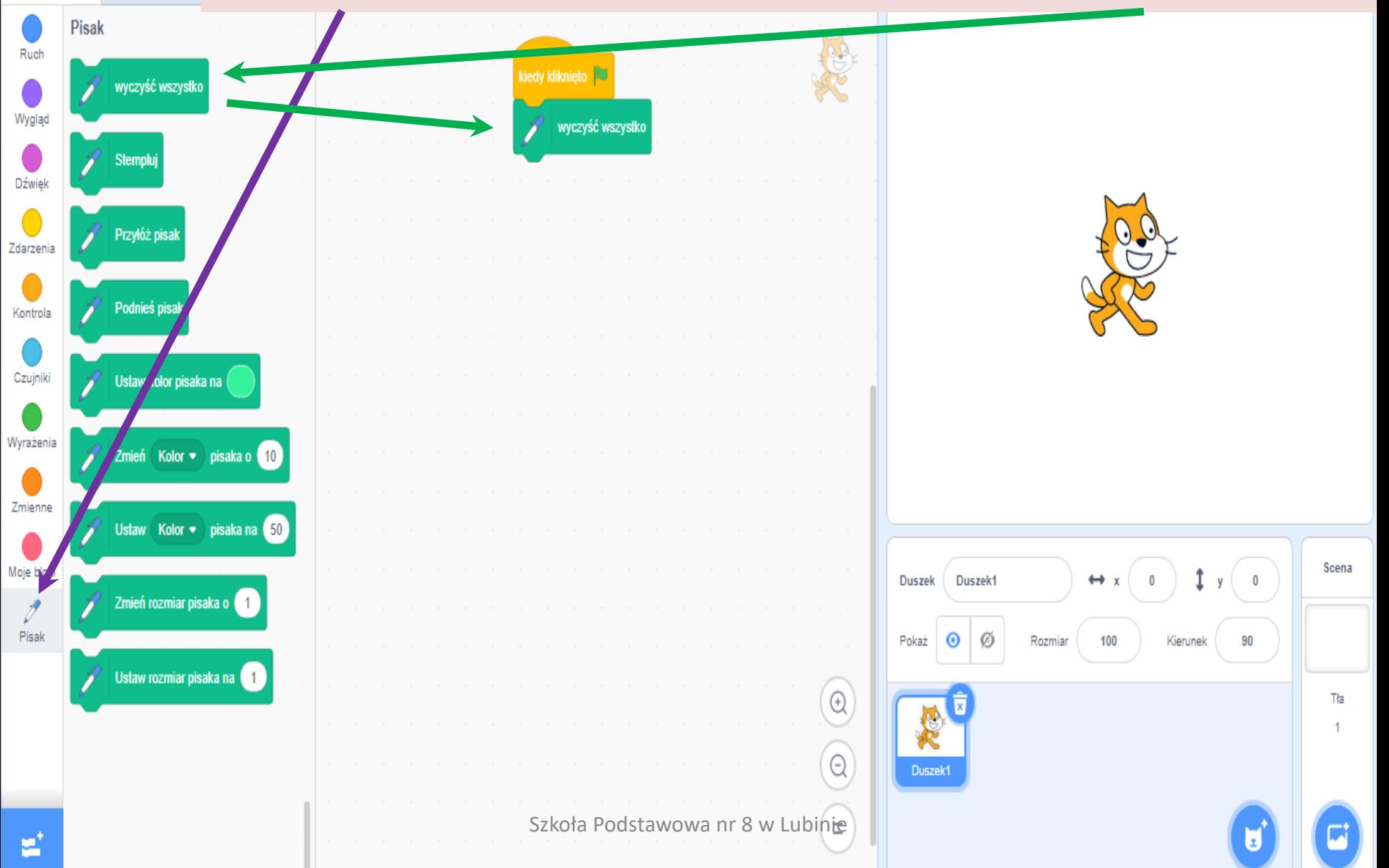

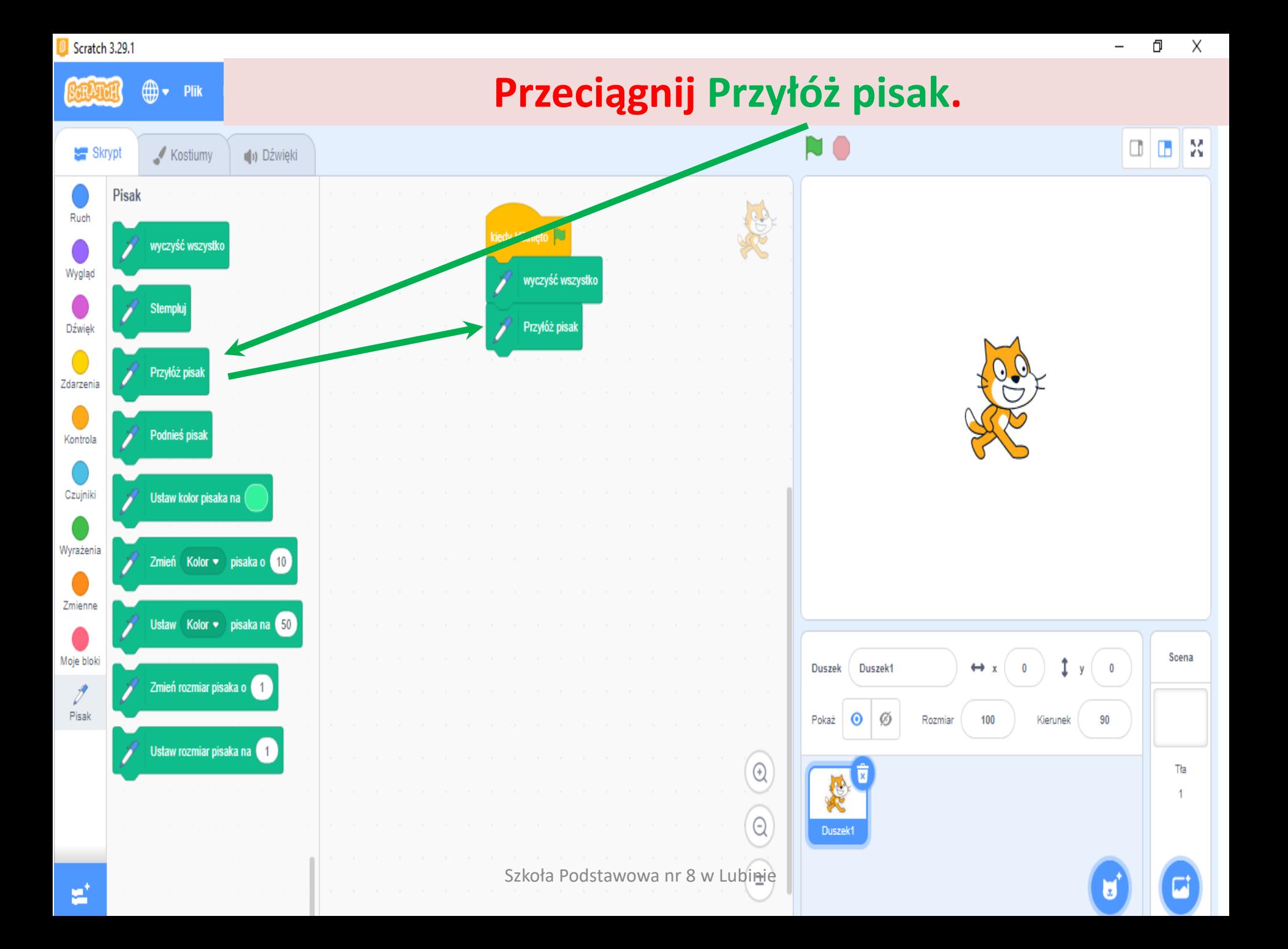

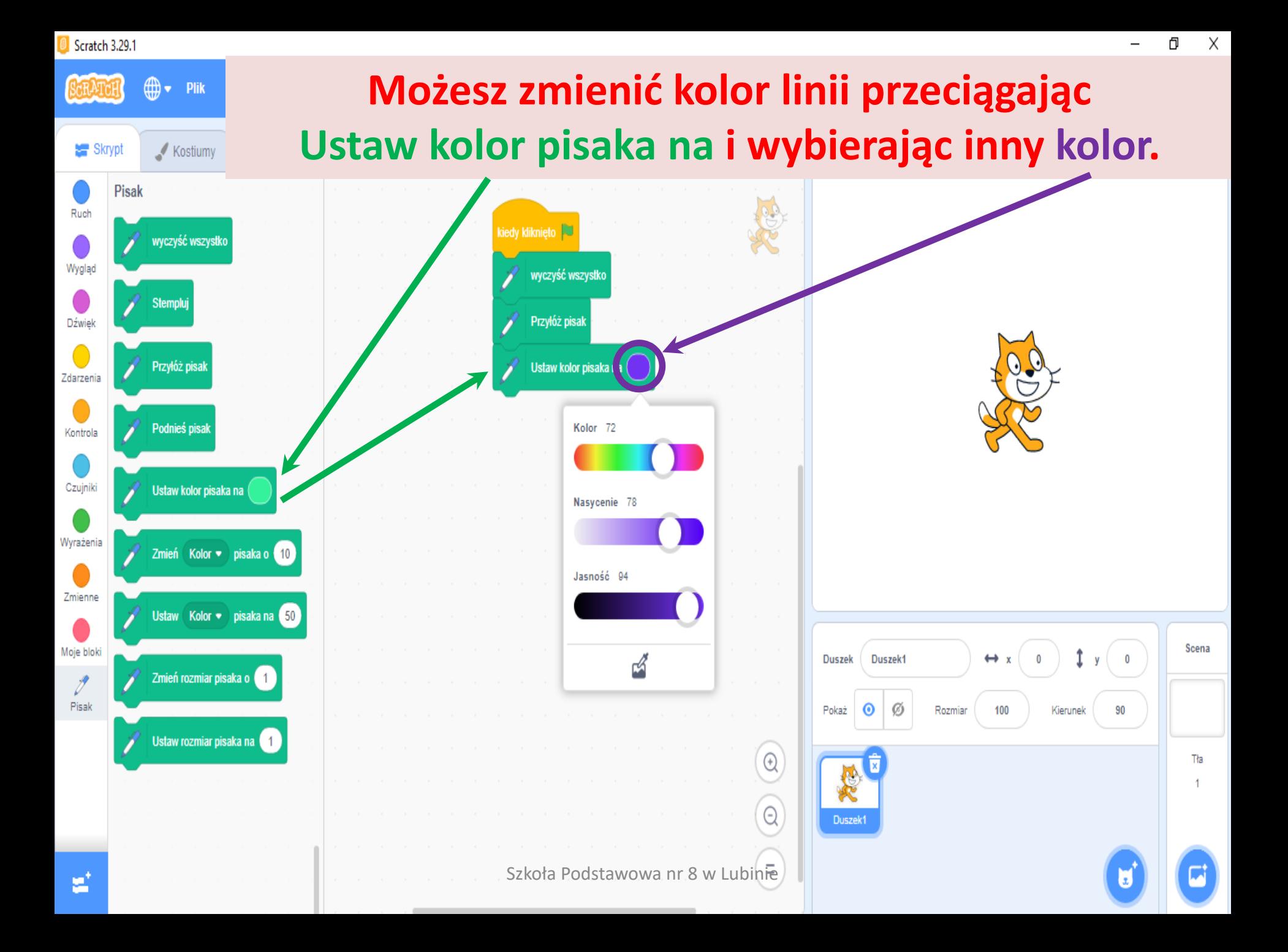

## **Kliknij w Ruch i przeciągnij Idź do x: 0 y: 0 (początek wielokąta będzie na środku pulpitu – parametry można zmieniać).**

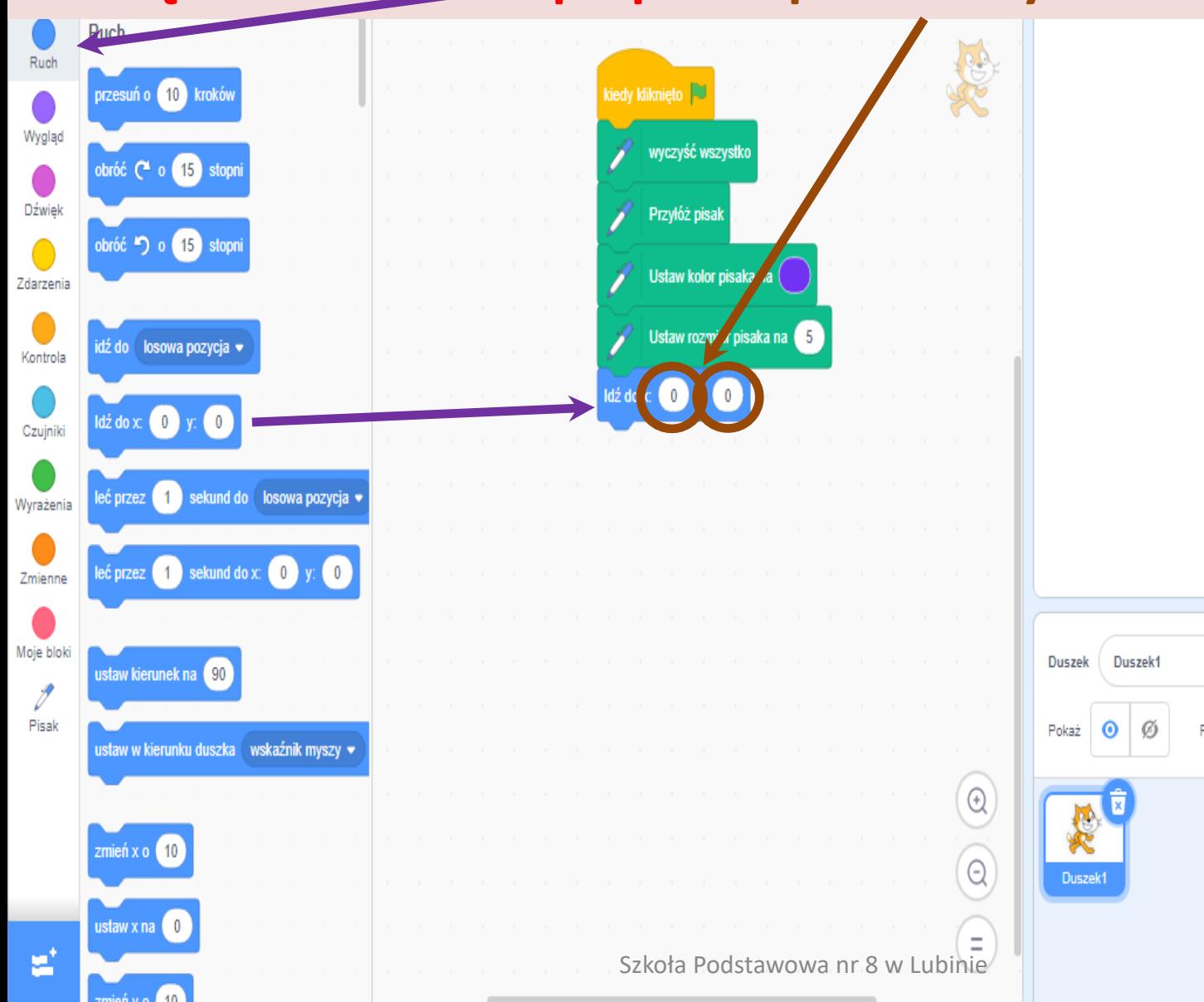

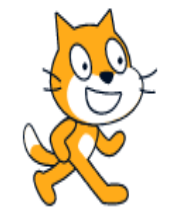

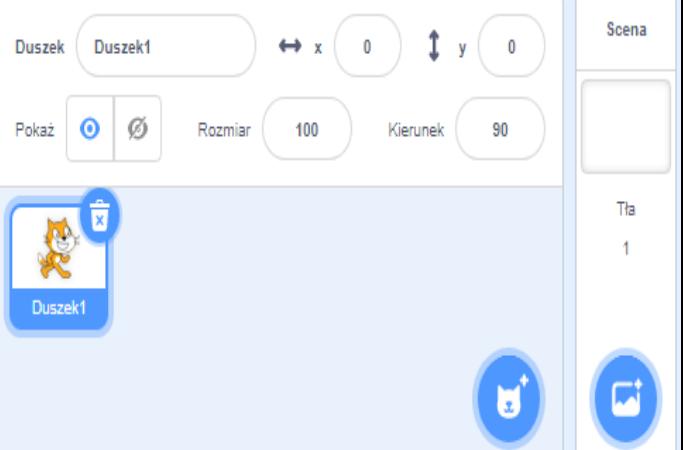

### **Kliknij w Ruch i przeciągnij Ustaw kierunek na 90 (duszek będzie rysować wielokąt w poziomie w prawą stronę – parametr można zmieniać).**

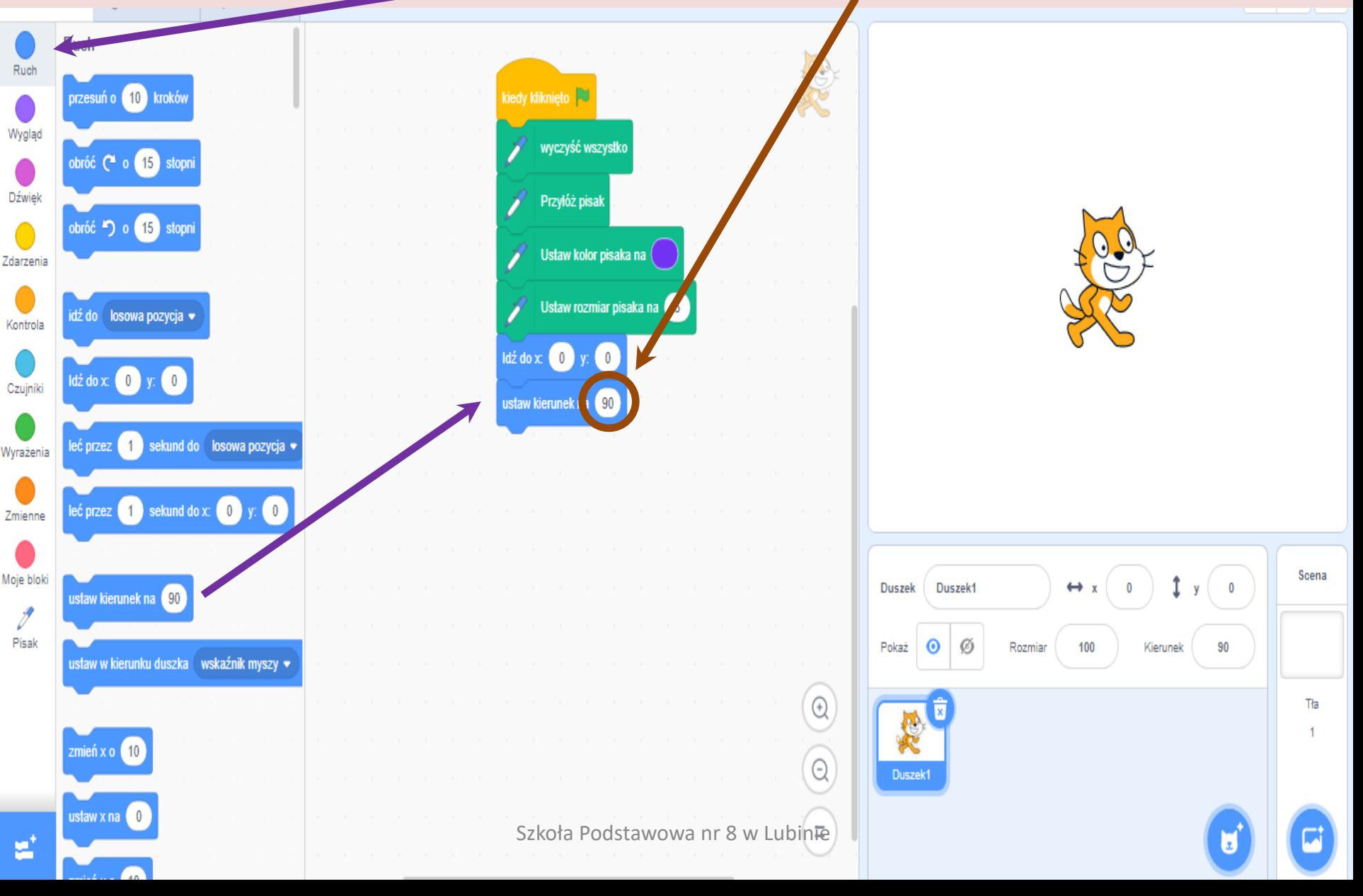

 $\times$ ð

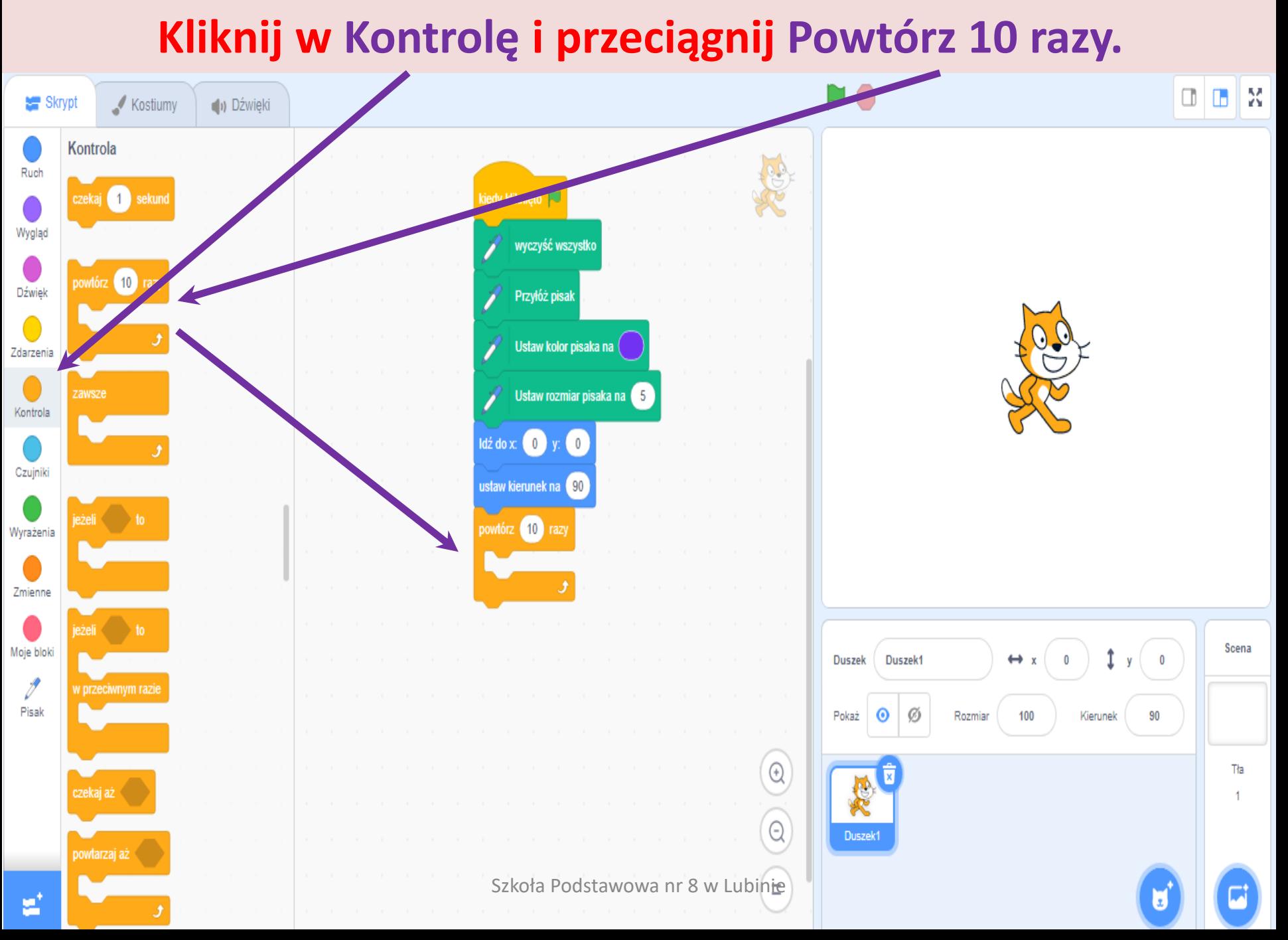

**Przy rysowaniu wielokątów o różnych ilościach boków za każdym razem musielibyśmy wpisywać ręcznie dane oraz musielibyśmy liczyć kąty pomiędzy bokami. Aby tego uniknąć wprowadzimy dwie zmienne: Ilość boków i Długość boku.**

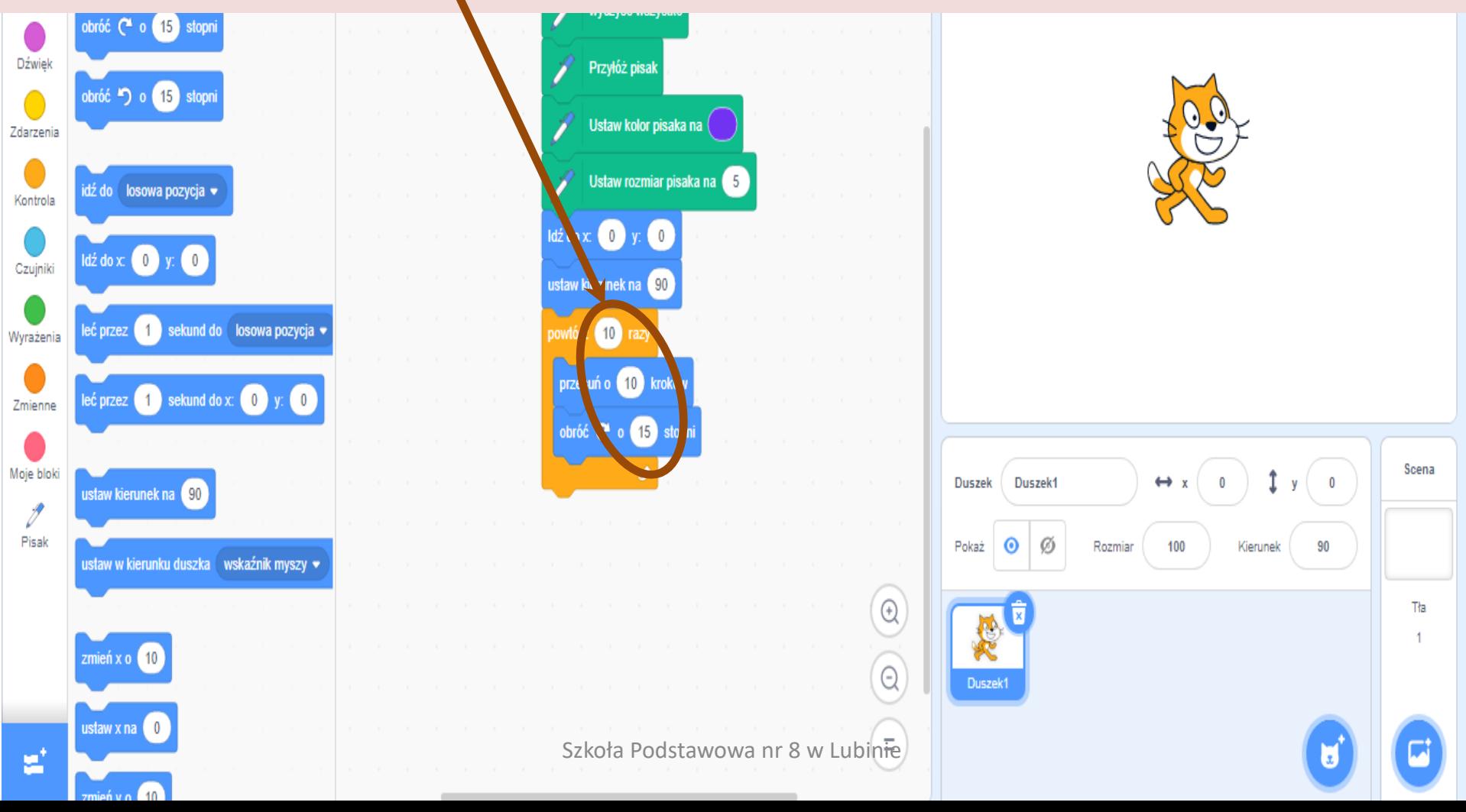

Scena

Tła

î

Kierunek

 $\mathbf{V}$ 

 $\overline{\phantom{0}}$ 

90

# **Aby wprowadzić nową zmienną kliknij w Zmienne, a następnie w Utwórz zmienną.**

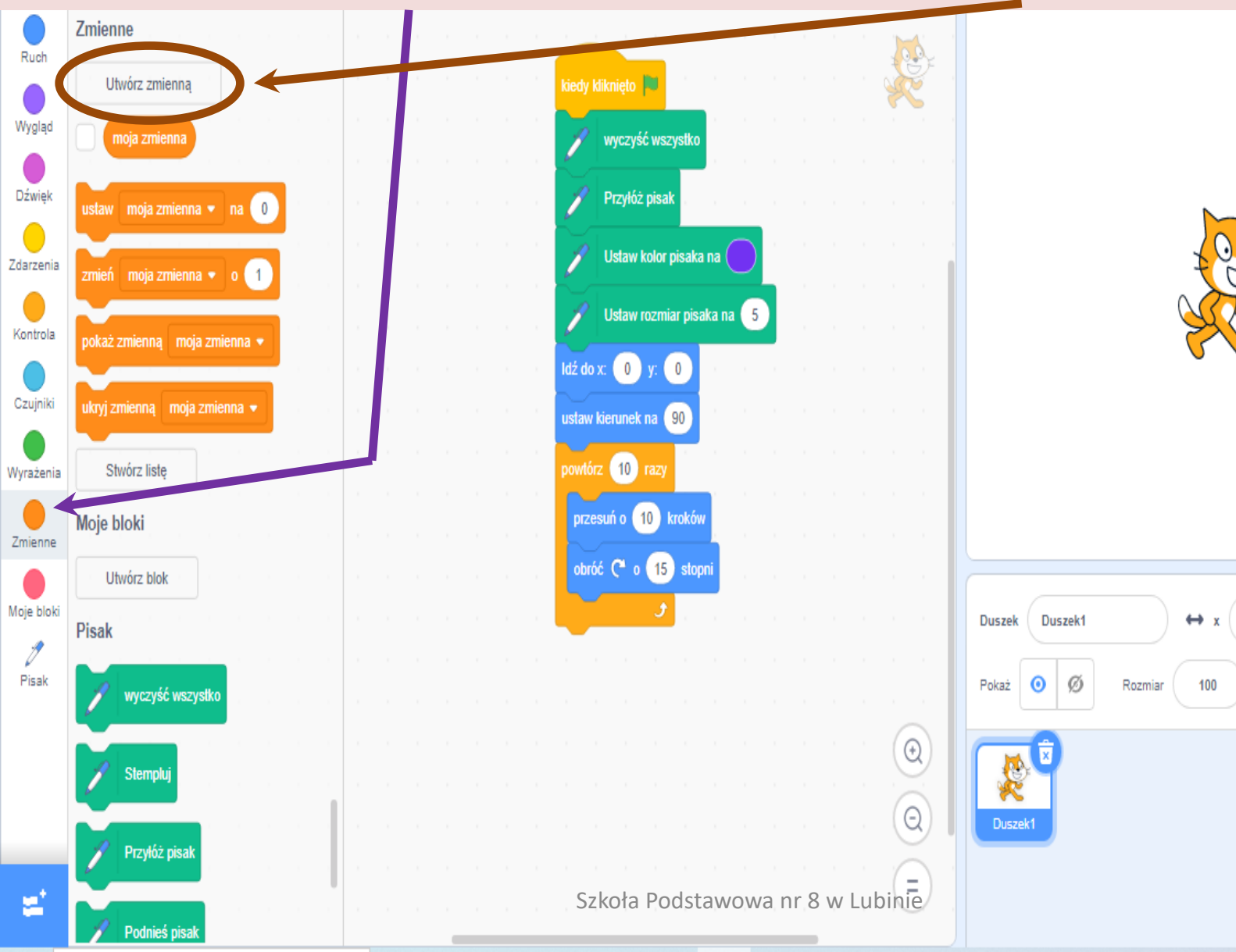

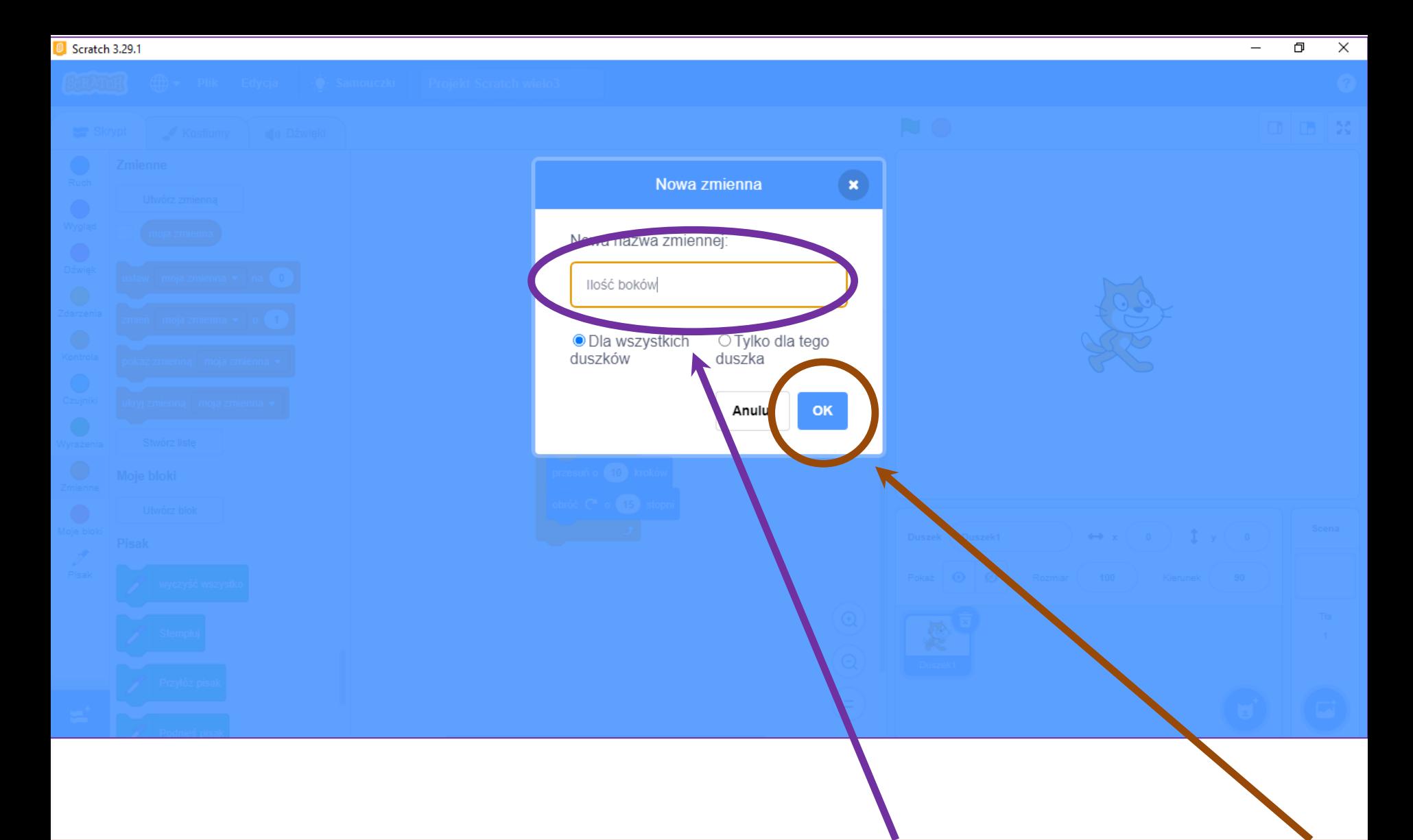

### **W oknie wprowadź nazwę zmiennej: Ilość boków i potwierdź OK.**

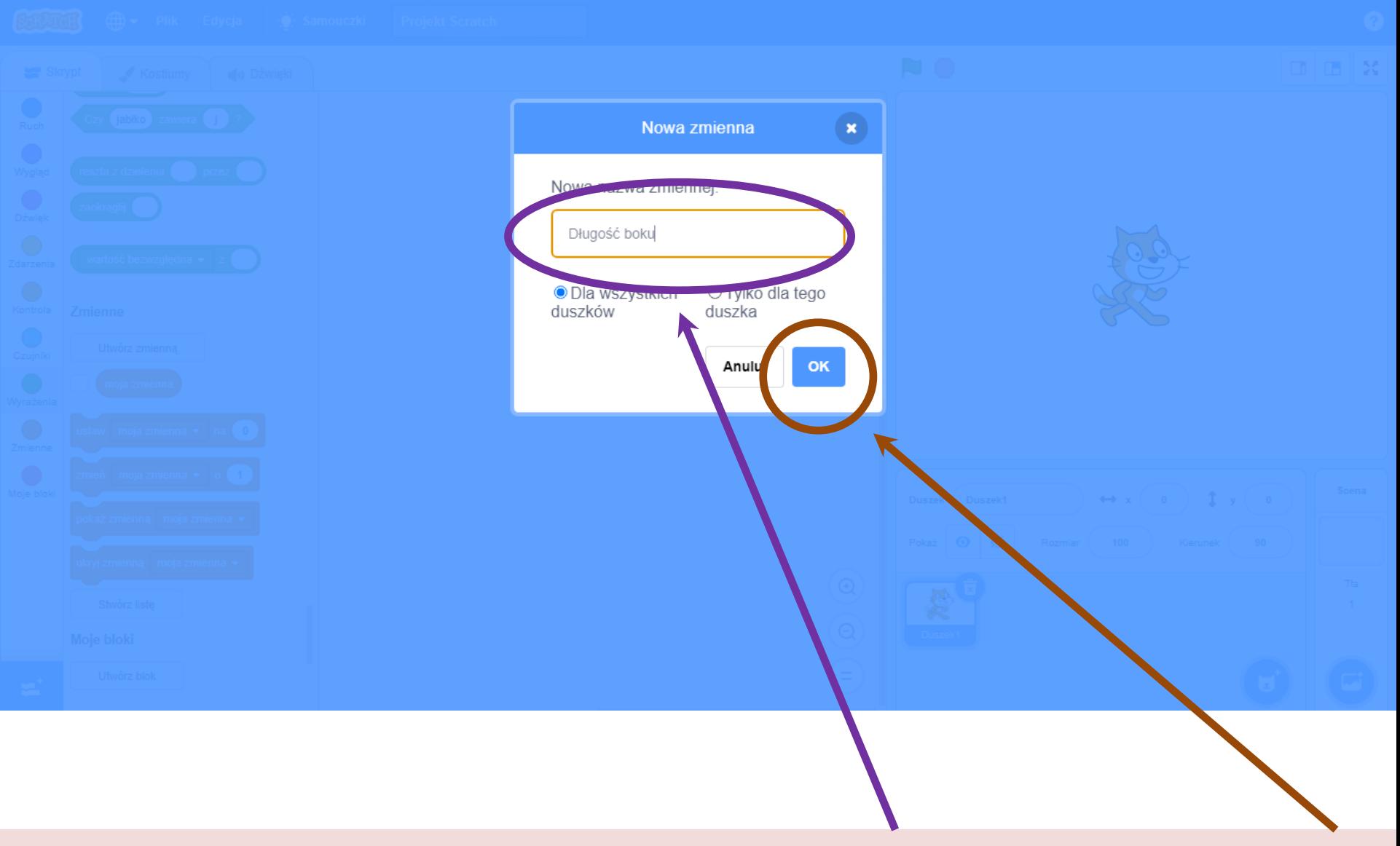

### **Wprowadź nazwę drugiej zmiennej: Długość boku i potwierdź OK.**

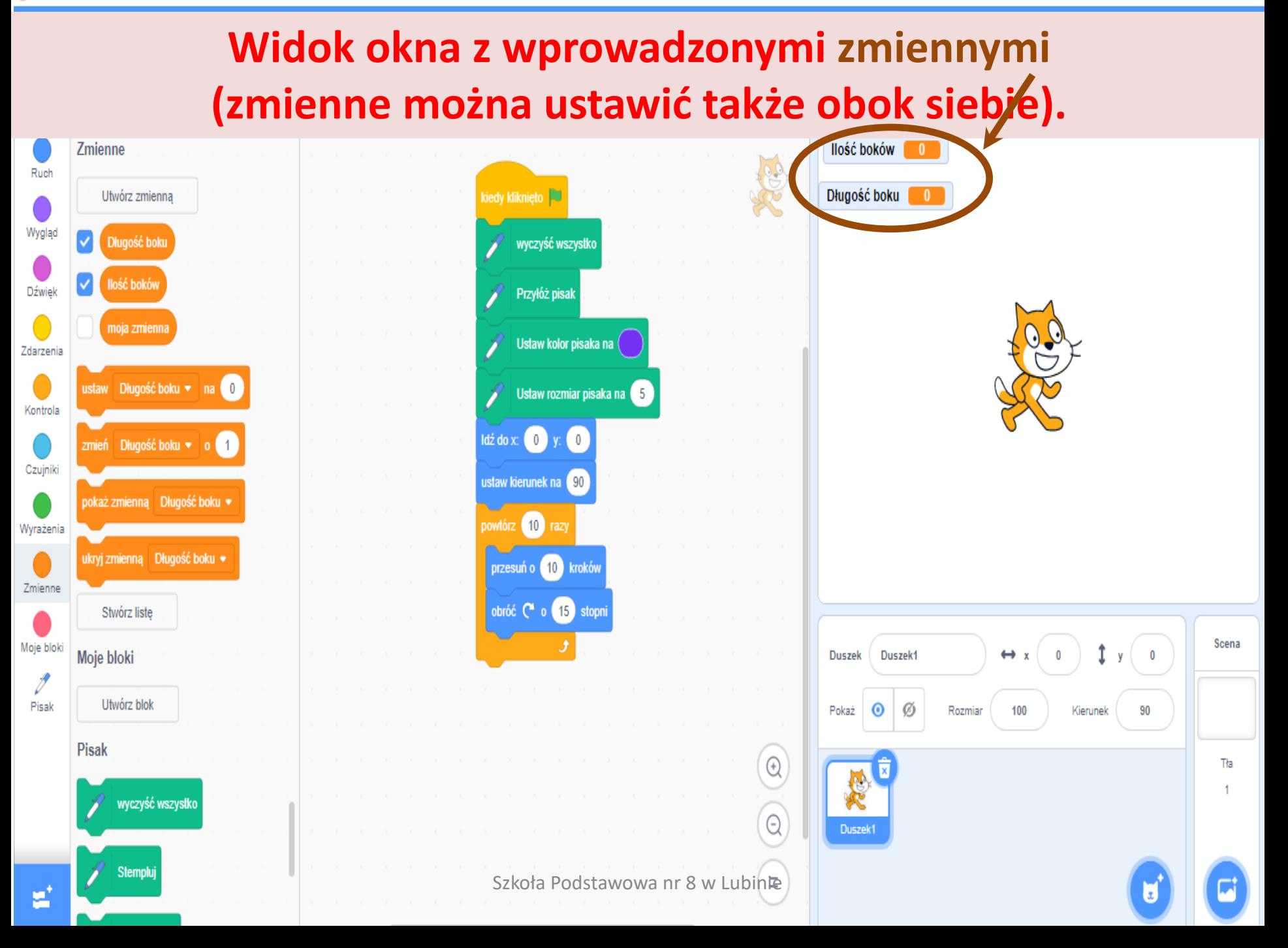

# **Kliknij prawym przyciskiem myszy na zmiennej Ilości boków, a następnie w suwak (to samo wykonaj z drugą zmienną)**

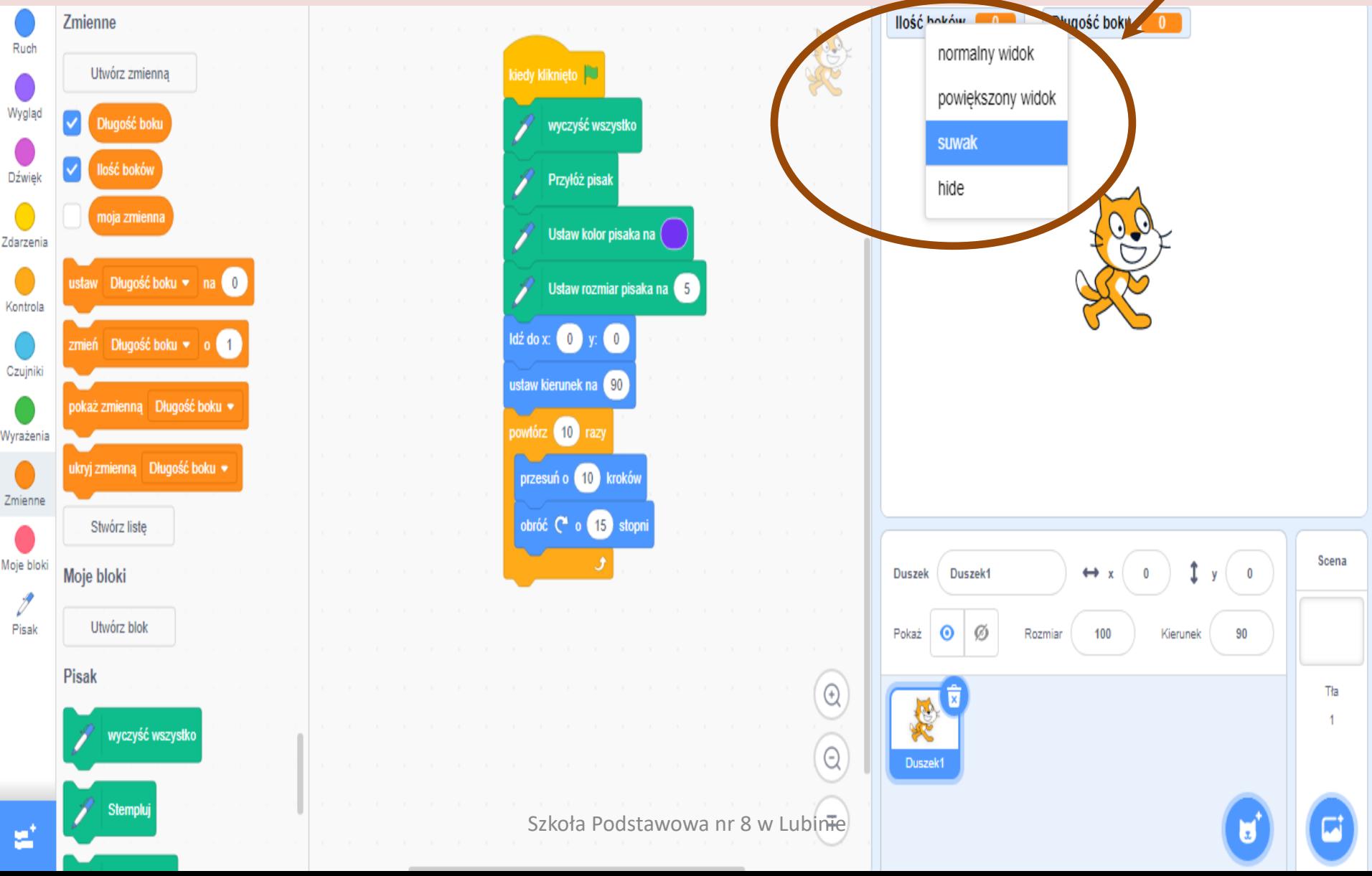

Ó  $\times$ 

### **Widok okna po kliknięciu w suwaki dwóch zmiennych.**

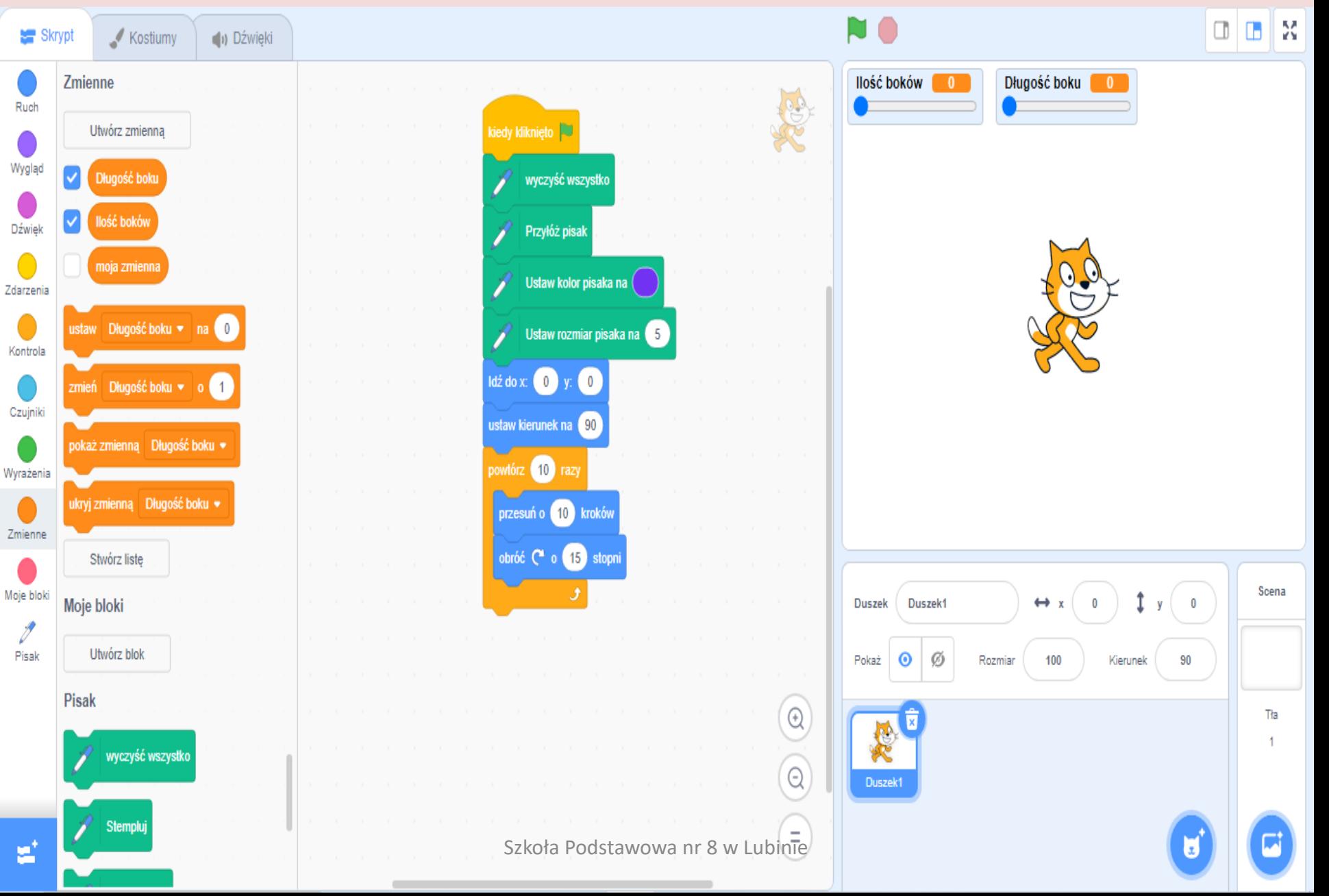

 $\times$ 

# **Kliknij ponownie prawym przyciskiem myszy na zmiennej Ilości boków, a następnie w Zmień zakres suwaka.**

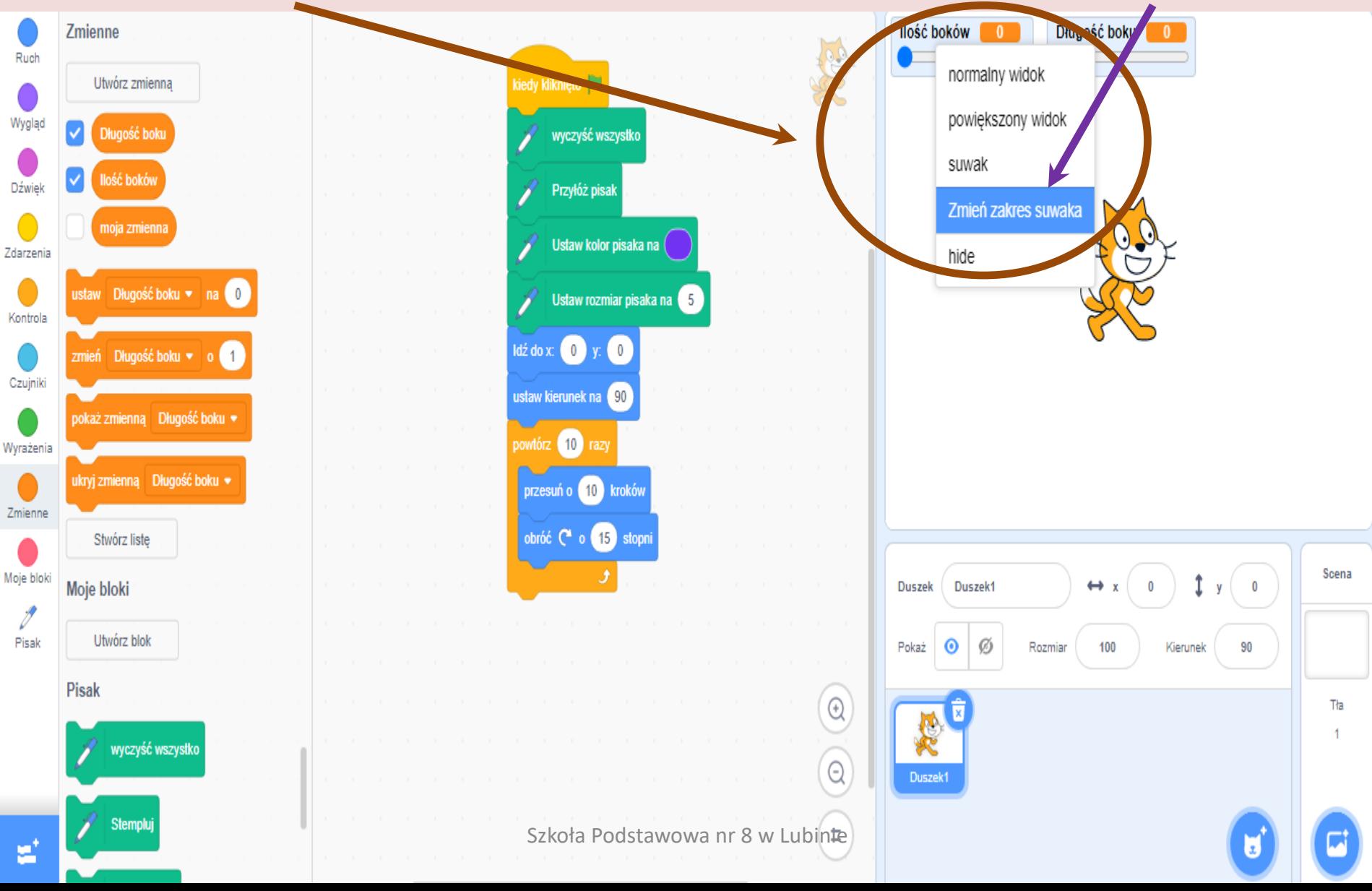

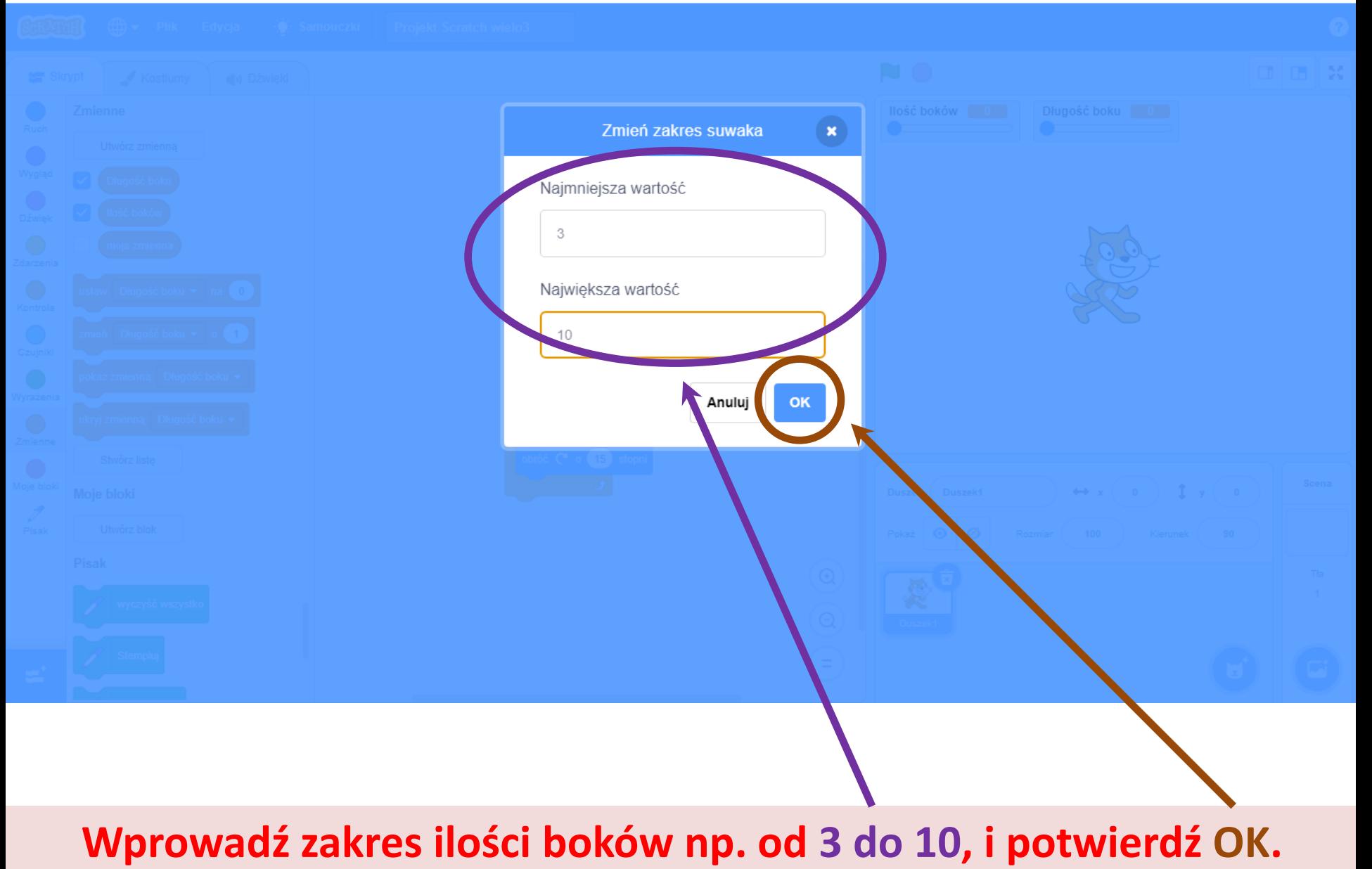

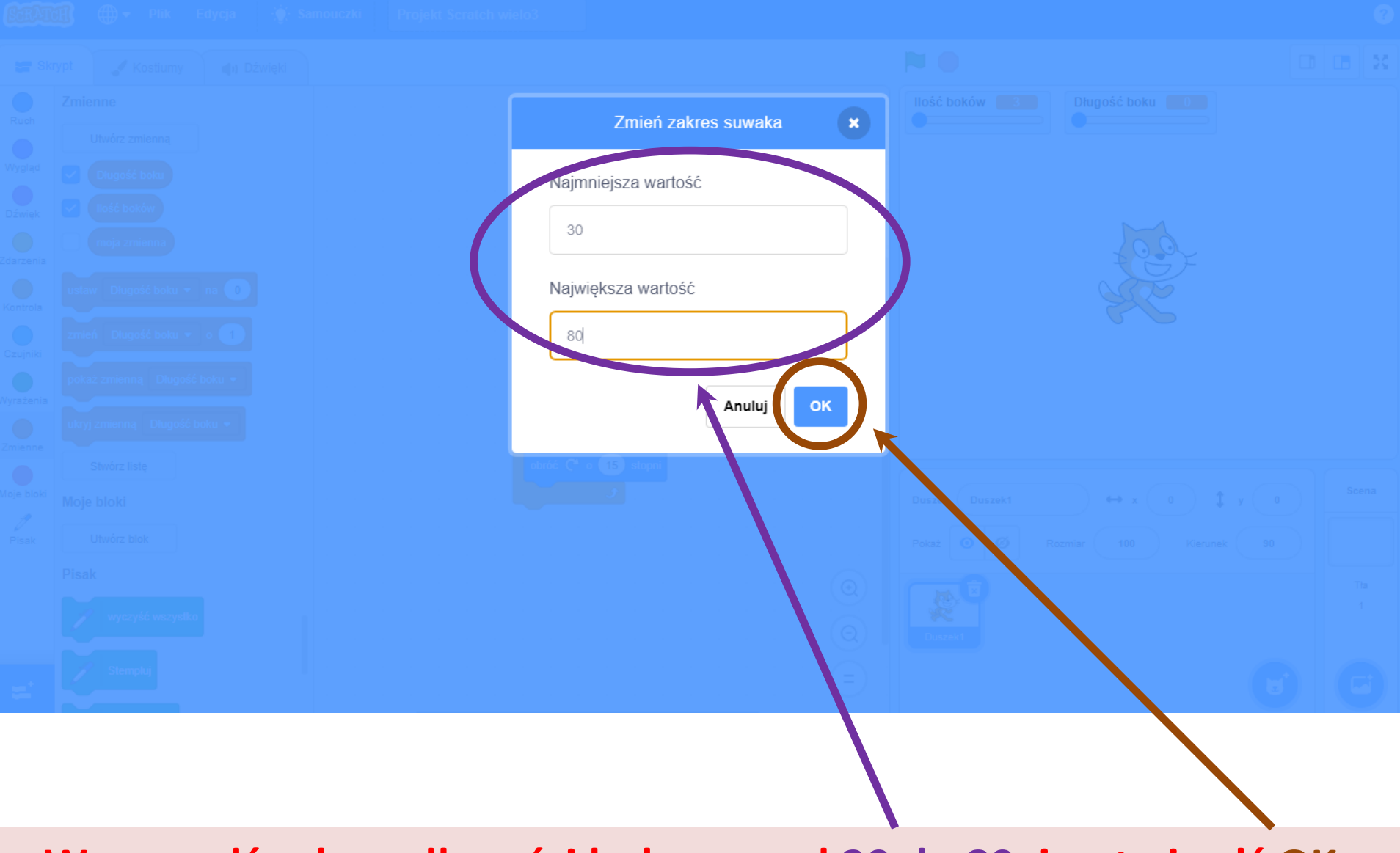

### **Wprowadź zakres długości boku np. od 30 do 80, i potwierdź OK.**

## **Przeciągnij zmienną Ilość boków do Powtórz 10 razy.**

![](_page_22_Figure_3.jpeg)

 $\times$ đ

# **Przeciągnij zmienną Długość boku do Przesuń o 10 kroków.**

![](_page_23_Figure_3.jpeg)

### **Kliknij w Wyrażenia, następnie w Dzielenie i przeciągnij do Obróć o 15 stopni.**

![](_page_24_Figure_2.jpeg)

![](_page_25_Figure_2.jpeg)

![](_page_26_Figure_1.jpeg)

### **Widok pulpitu z wielokątem.**